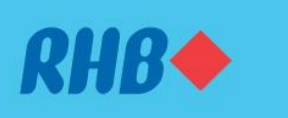

### **Uruskan akaun-akaun ASNB dengan mudah.**

Invest and maximize your future savings easily. Melabur dan maksimakan simpanan masa depan anda dengan mudah.

#### 1. LINK ASNB ACCOUNT

1. HUBUNGKAN AKAUN ASNB

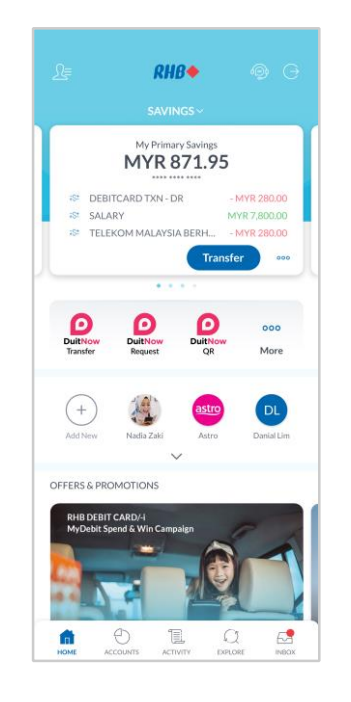

#### **Step 1**

Log in to the RHB Mobile Banking App and tap on settings at the top left corner.

### **Langkah 1**

Log masuk ke aplikasi RHB Mobile Banking dan tekan pada 'Settings' di bahagian atas, pada sebelah kiri.

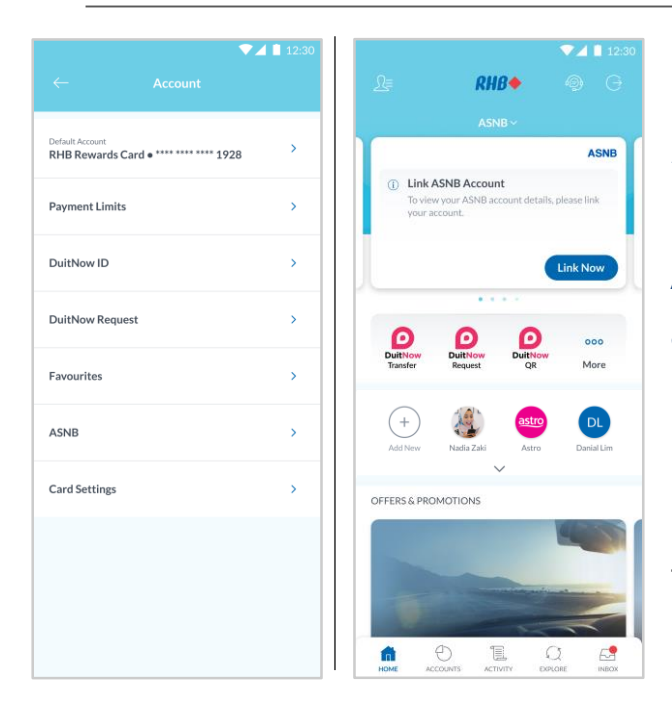

### **Step 2**

Go to 'Account', then tap 'ASNB'. Alternatively, go to your ASNB account dashboard and tap 'Link Now'.

### **Langkah 2**

Pergi ke 'Account', dan seterusnya tekan 'ASNB'. Sebagai alternatif, pergi ke paparan akaun ASNB anda dan tekan 'Link Now'.

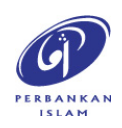

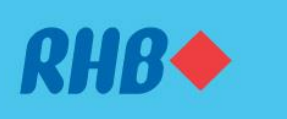

#### **Uruskan akaun-akaun ASNB dengan mudah.**

Invest and maximize your future savings easily. Melabur dan maksimakan simpanan masa depan anda dengan mudah.

#### 1. LINK ASNB ACCOUNT

1. HUBUNGKAN AKAUN ASNB

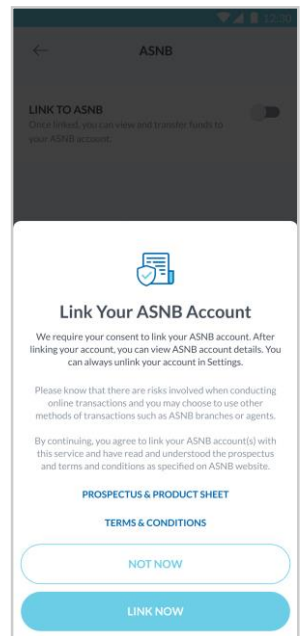

#### **Step 3**

Toggle the 'Link to ASNB' button and tap 'Link Now' to link your ASNB account.

#### **Langkah 3**

Tekan butang pilihan untuk 'Link to ASNB' dan tekan 'Link Now' untuk menghubungkan akaun ASNB anda.

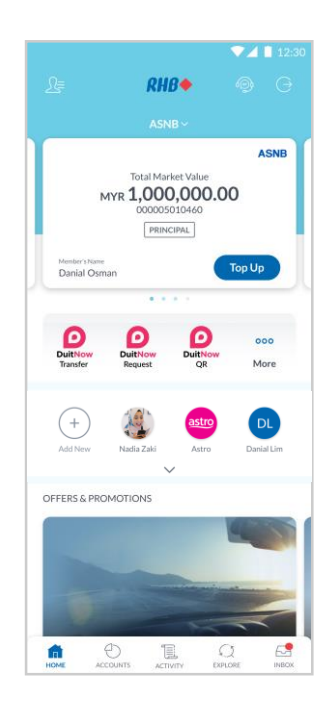

#### **Step 4**

Once your account is linked, you can now view and transact with your ASNB account.

**Langkah 4** Setelah akaun anda dihubungkan, anda kini boleh melihat dan melakukan transaksi dengan akaun ASNB anda.

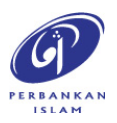

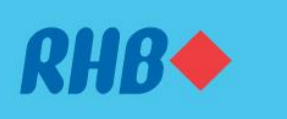

#### **Uruskan akaun-akaun ASNB dengan mudah.**

Invest and maximize your future savings easily. Melabur dan maksimakan simpanan masa depan anda dengan mudah.

#### 1. UNLINK ASNB ACCOUNT

1. NYAHPAUT AKAUN ASNB

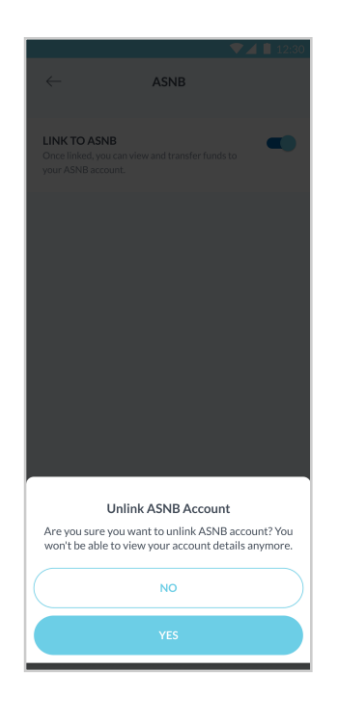

#### **Step 5**

To unlink your ASNB account, repeat Steps 1 & 2 and toggle the 'Link to ASNB' button. Tap 'Yes' to proceed.

### **Langkah 5**

Untuk menyahpaut akaun ASNB anda, ulangi Langkah 1 & 2 dan tekan butang 'Link to ASNB'. Tekan 'Yes' untuk teruskan.

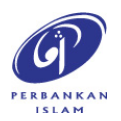

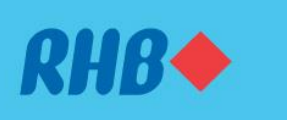

#### **Uruskan akaun-akaun ASNB dengan mudah.**

Invest and maximize your future savings easily. Melabur dan maksimakan simpanan masa depan anda dengan mudah.

#### 2. TOP UP ASNB ACCOUNT (Own Account)

2. TAMBAH NILAI AKAUN ASNB (Akaun Sendiri)

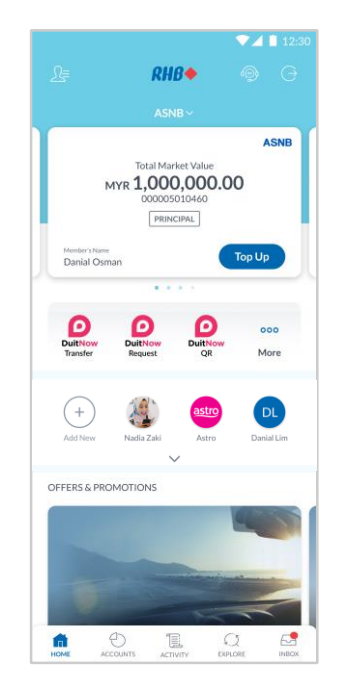

ASNB Top Up operation hours for all fund type is from 2:0

25,000.00 Available Daily Limit: MYR 50,000.0

By submitting this, I confirm that I have read and agreed to<br>the coverage of PIDM and Terms and Conditions therein.

MYR 27,000.00

My Savings Account<br>1-68585-0048394-2

Danial Osman<br>000005010460

ASN Sukuk (ASNSK1)

(i) Important Note

Money withdrawn from<br>protected by PIDM if the<br>non-deposit products. **LEADN MODE** TERMS AND CONDITIONS

#### **Step 1**

Log in to the RHB Mobile Banking App and tap 'Top Up' on your ASNB account dashboard.

### **Langkah 1**

Log masuk ke aplikasi RHB Mobile Banking dan tekan 'Top Up' pada papan pemuka akaun ASNB anda.

#### **Step 2**

Fill in the requested details and top up amount. Tap 'Next' to proceed.

### **Langkah 2**

Isikan butiran yang diminta dan jumlah tambah nilai. Tekan 'Next' untuk teruskan.

**Note:** You are required to fill in additional details based on your customer profile and your top up amount. **Nota:** Anda dikehendaki untuk isikan butiran tambahan berdasarkan profil pelanggan anda dan jumlah tambah nilai anda.

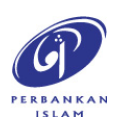

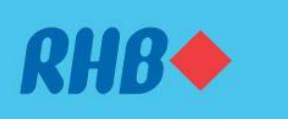

### **Uruskan akaun-akaun ASNB dengan mudah.**

Invest and maximize your future savings easily. Melabur dan maksimakan simpanan masa depan anda dengan mudah.

#### 2. TOP UP ASNB ACCOUNT (Own Account)

2. TAMBAH NILAI AKAUN ASNB (Akaun Sendiri)

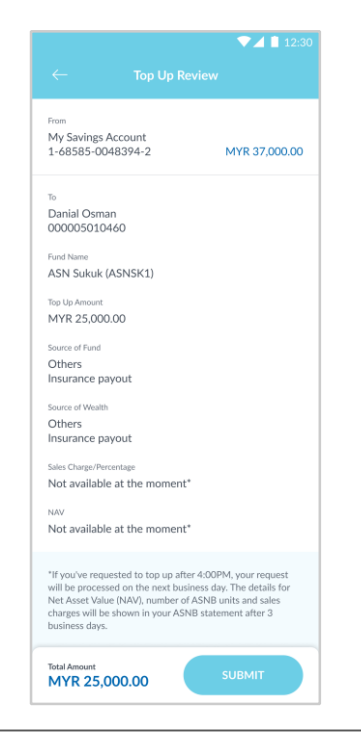

#### **Step 3**

Review the top up transaction details and tap 'Submit'.

**Langkah 3** Semak maklumat transaksi tambah nilai dan tekan 'Submit'.

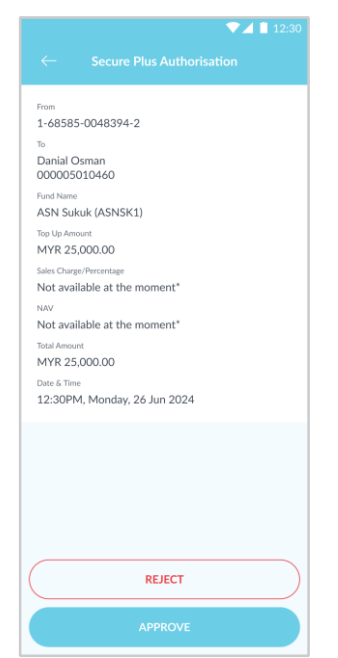

#### **Step 4** Tap 'Approve' to authorise the transaction.

**Langkah 4** Tekan 'Approve' untuk sahkan transaksi.

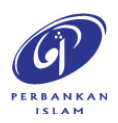

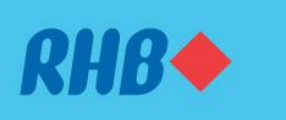

#### **Uruskan akaun-akaun ASNB dengan mudah.**

Invest and maximize your future savings easily. Melabur dan maksimakan simpanan masa depan anda dengan mudah.

- 2. TOP UP ASNB ACCOUNT (Own Account)
- 2. TAMBAH NILAI AKAUN ASNB (Akaun Sendiri)

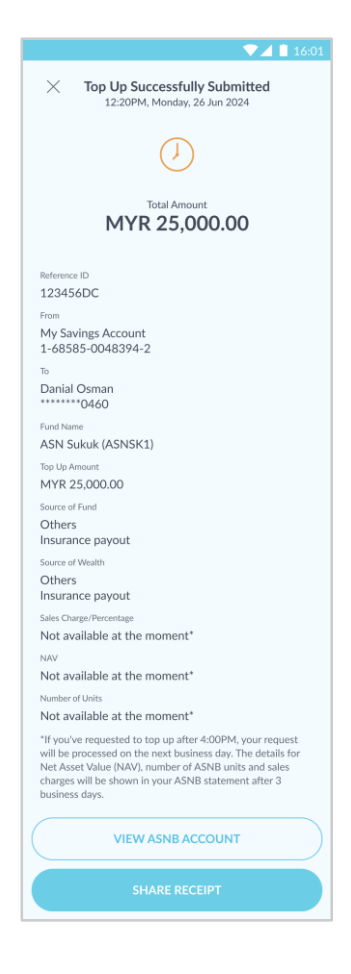

**Step 4** You will receive a notification once successful.

# **Langkah 4**

Anda akan menerima notis ini setelah berjaya.

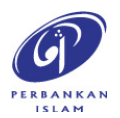

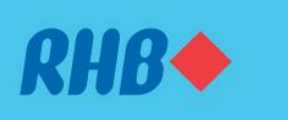

#### **Uruskan akaun-akaun ASNB dengan mudah.**

Invest and maximize your future savings easily. Melabur dan maksimakan simpanan masa depan anda dengan mudah.

- 3. TOP UP ASNB ACCOUNT (3rd Party Account)
- 3. TAMBAH NILAI AKAUN ASNB (Akaun Pihak Ketiga)

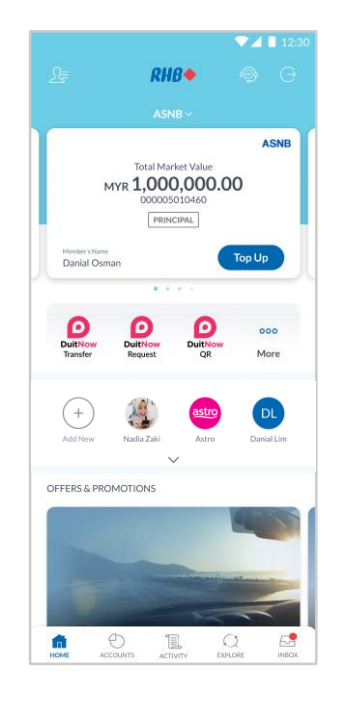

#### **Step 1**

Log in to the RHB Mobile Banking App and tap the 'More' icon.

### **Langkah 1**

Log masuk ke aplikasi RHB Mobile Banking dan tekan ikon 'More.

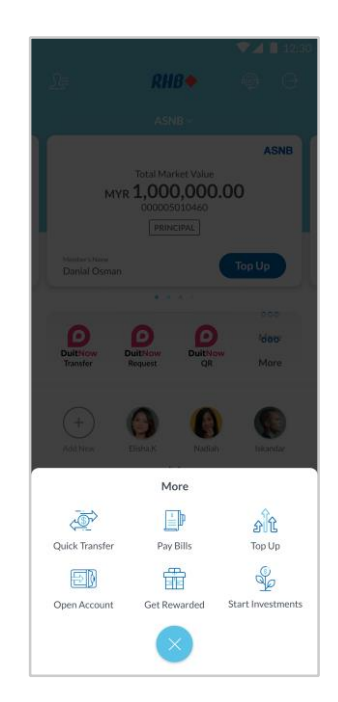

**Step 2** Select 'Start Investments' to proceed.

**Langkah 2** Pilih 'Start Investments' untuk teruskan.

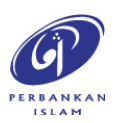

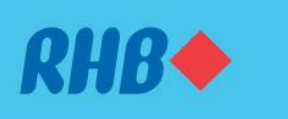

#### **Uruskan akaun-akaun ASNB dengan mudah.**

Invest and maximize your future savings easily. Melabur dan maksimakan simpanan masa depan anda dengan mudah.

- 3. TOP UP ASNB ACCOUNT (3rd Party Account)
- 3. TAMBAH NILAI AKAUN ASNB (Akaun Pihak Ketiga)

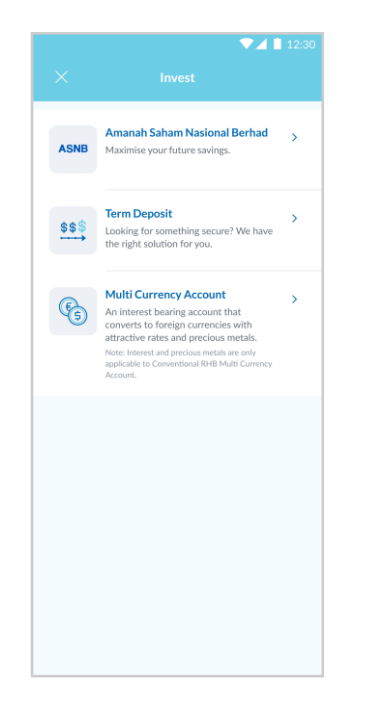

#### **Step 3**

Select 'Amanah Saham Nasional Berhad' to proceed.

**Langkah 3** Pilih 'Amanah Saham Nasional Berhad' untuk teruskan.

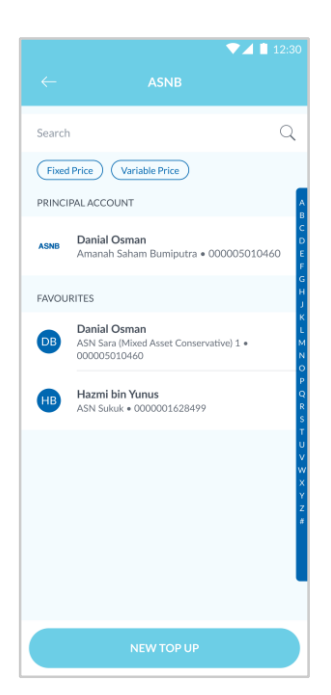

#### **Step 4**

Tap 'New Top Up' to top up to a new 3rd party account.

**Langkah 4** Tekan 'New Top Up' untuk tambah nilai ke akaun pihak ketiga baru.

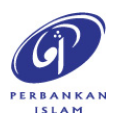

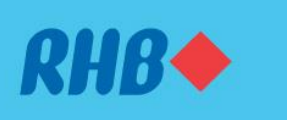

#### **Uruskan akaun-akaun ASNB dengan mudah.**

Invest and maximize your future savings easily. Melabur dan maksimakan simpanan masa depan anda dengan mudah.

- 3. TOP UP ASNB ACCOUNT (3rd Party Account)
- 3. TAMBAH NILAI AKAUN ASNB (Akaun Pihak Ketiga)

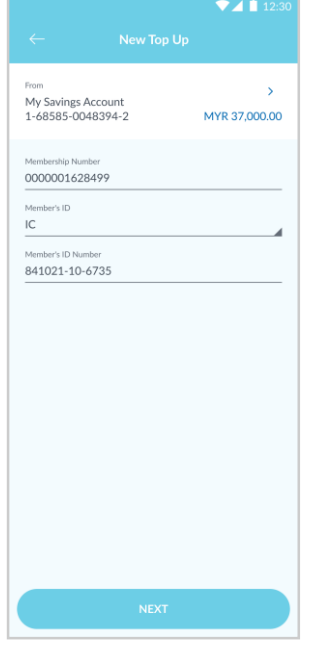

#### **Step 5**

Fill in the 3<sup>rd</sup> party account details and tap 'Next'.

### **Langkah 5**

Isikan butiran akaun pihak ketiga dan tekan 'Next'.

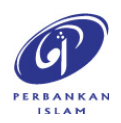

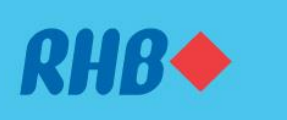

### **Uruskan akaun-akaun ASNB dengan mudah.**

Invest and maximize your future savings easily. Melabur dan maksimakan simpanan masa depan anda dengan mudah.

#### 3. TOP UP ASNB ACCOUNT (3rd Party Account)

3. TAMBAH NILAI AKAUN ASNB (Akaun Pihak Ketiga)

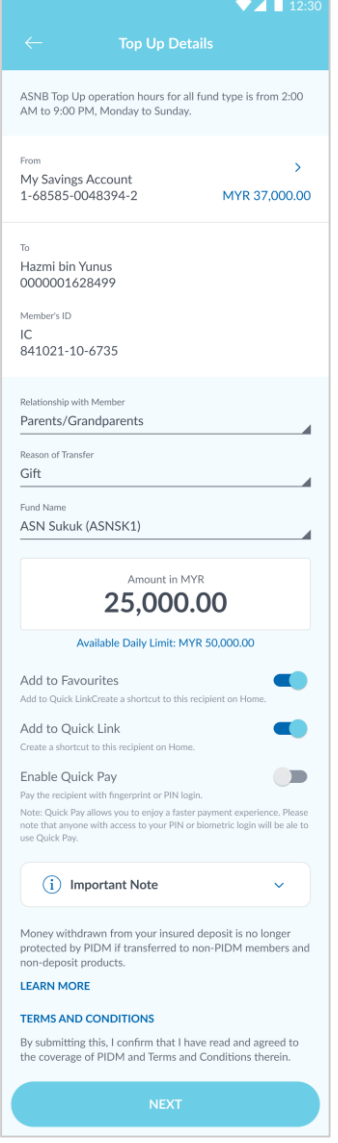

#### **Step 6**

Fill in the requested details and top up amount.

**Langkah 6**

Isikan butiran yang diminta dan tekan 'Next'.

**Note:** You may toggle the 'Add to Favourites' to add your recipient to your Favourites and toggle the 'Enable Recurring' to allow recurring payments.

**Nota:** Anda boleh pilih untuk 'Add to Favourites' atau aktifkan 'Enable Recurring' untuk pembayaran berulang.

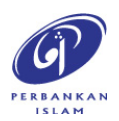

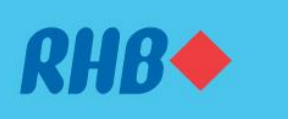

### **Uruskan akaun-akaun ASNB dengan mudah.**

Invest and maximize your future savings easily. Melabur dan maksimakan simpanan masa depan anda dengan mudah.

- 3. TOP UP ASNB ACCOUNT (3rd Party Account)
- 3. TAMBAH NILAI AKAUN ASNB (Akaun Pihak Ketiga)

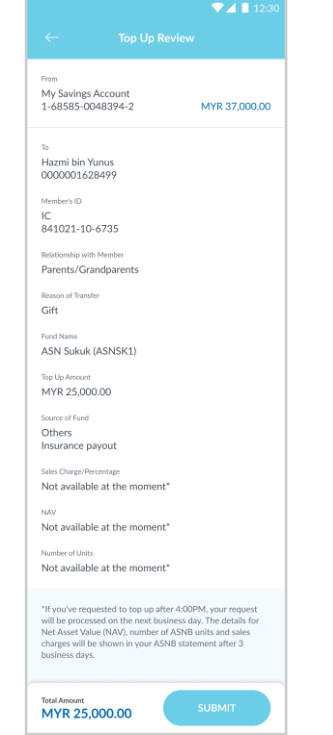

#### **Step 7**

Review the top up transaction details and tap 'Submit'.

**Langkah 7** Semak maklumat transaksi tambah nilai dan tekan 'Submit'.

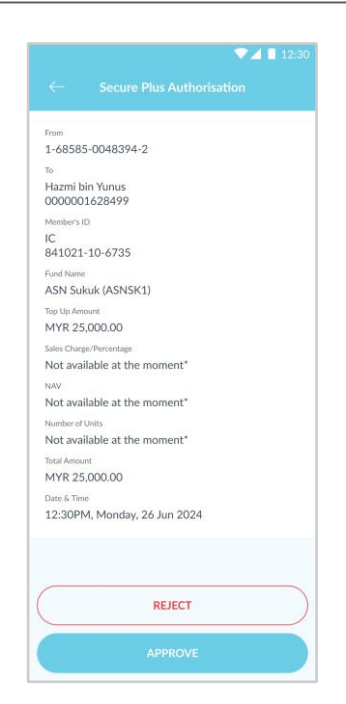

**Step 8** Tap 'Approve' to authorise the transaction.

**Langkah 8** Tekan 'Approve' untuk sahkan transaksi.

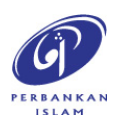

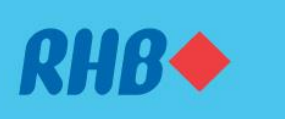

#### **Uruskan akaun-akaun ASNB dengan mudah.**

Invest and maximize your future savings easily. Melabur dan maksimakan simpanan masa depan anda dengan mudah.

#### 3. TOP UP ASNB ACCOUNT (3rd Party Account)

3. TAMBAH NILAI AKAUN ASNB (Akaun Pihak Ketiga)

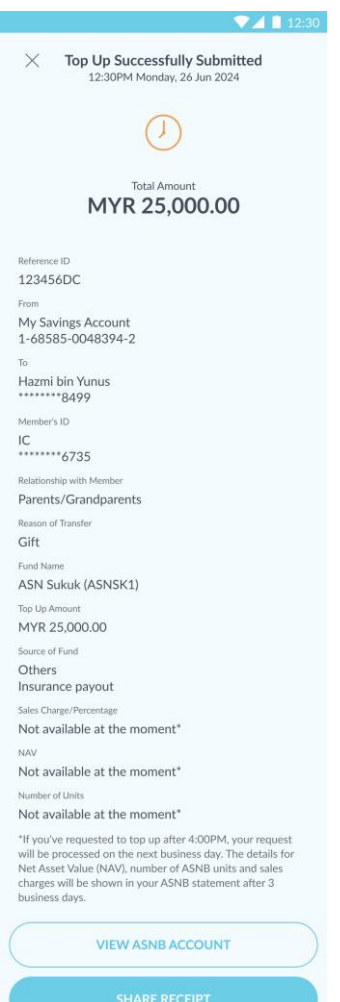

### **Step 9**

You will receive a notification once successful.

#### **Langkah 9**

Anda akan menerima notis ini setelah berjaya.

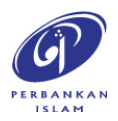